# Installation Instructions

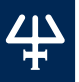

# TRILUTION® LH V4.0

This document describes the installation procedures for TRILUTION® LH Software. Additional documentation is supplied on the Gilson Software USB.

# **TABLE OF CONTENTS**

- [Prepare for Installation](#page-1-0) | 2
- [Installation Overview](#page-8-0) | 9
- [Start TRILUTION LH](#page-11-0) | 12
- [Register TRILUTION LH](#page-14-0) | 15
- [TRILUTION LH Backup Utility](#page-18-0) | 19
- [Installation Qualification](#page-20-0) | 21
- [Gilson Server Settings](#page-21-0) | 22
- [Customer Service](#page-22-0) | 23

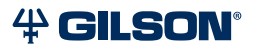

# ድ<br>ድ epare for Installation

# <span id="page-1-0"></span>**Prepare for Installation**

Before beginning the TRILUTION LH installation, ensure that the computer name and domain are established. Changing these parameters after installation will result in errors.

An internet connection is required for installation, but after installation/registration, it is recommended to disconnect from the internet. Because the PC is your system controller, any automatic updates may interfere with your running system.

# Recommended PC Configuration

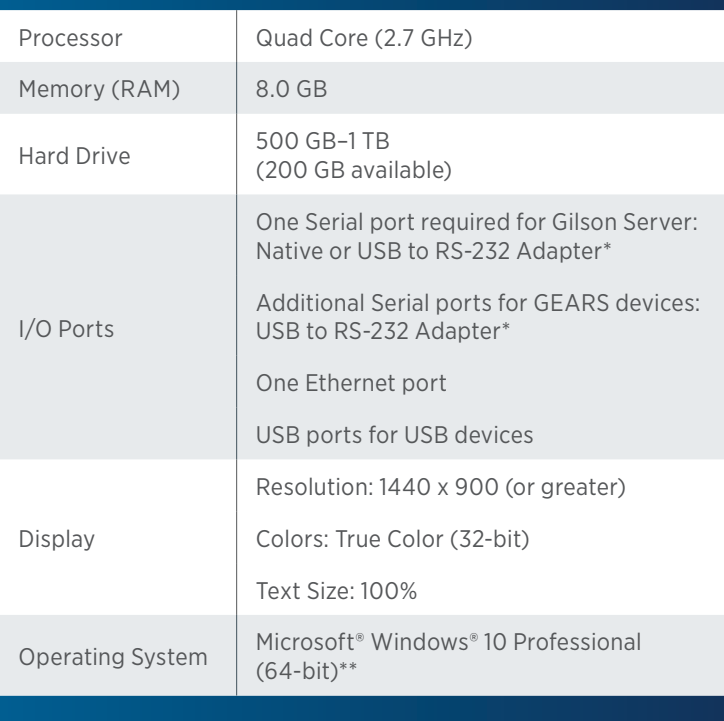

\* Contact your local Gilson representative for recommended vendors and models.

\*\* Windows 10 must be a clean install. Upgrades from Windows 7 to Windows 10 are not recommended.

Microsoft and Windows are registered trademarks of the Microsoft Corporation in the United States and/or other countries.

# Install Microsoft® Windows® Updates

Before installing Gilson software, install all Windows updates. Failure to do so may result in a failed installation.

# Set Power & Sleep Options

- 1. Open Control Panel on the PC. Use the search function to locate it, if necessary.
- 2. Select Power Options. If necessary, change View by: to Large icons (default is Category View).

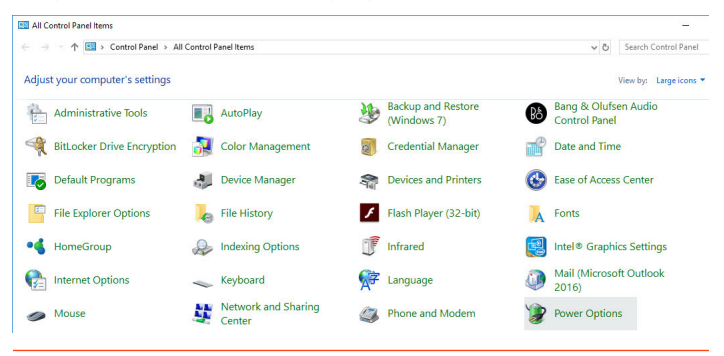

### **Figure 1**

Control Panel - Power Options

3. Select Change plan settings.

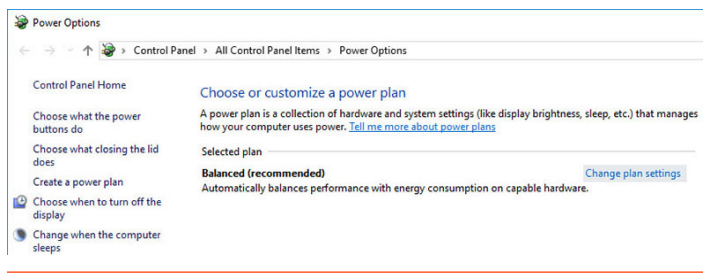

### **Figure 2**

Power Options - Change Plan Settings

4. Set the **Sleep** options to **Never** and then select Change advanced power settings.

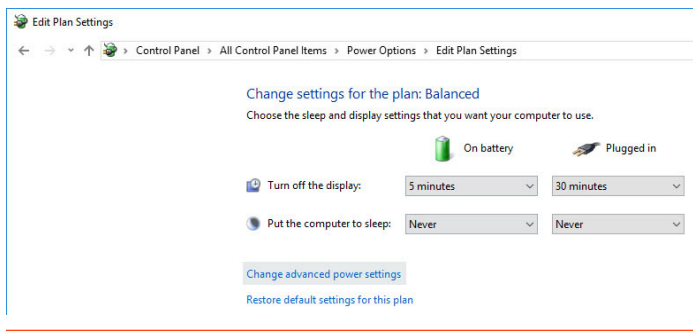

### **Figure 3**

Set Sleep Options to Never

- 5. In the Power Options Advanced settings:
	- a. Set the USB selective suspend setting to Disabled.
	- b. Set the Turn off hard disk after setting to Never.

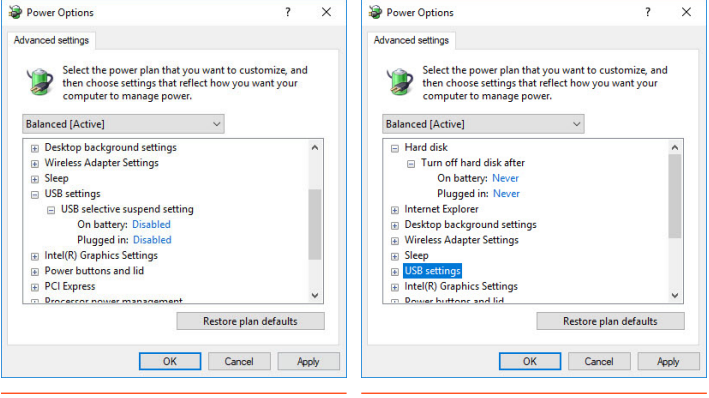

### **Figure 4**

Set USB Selective Suspend Setting to Disabled

### **Figure 5**

Set Turn off hard disk after Setting to Never

# Log On as System Administrator

Installation of TRILUTION LH requires that the installer have local System Administrator privileges.

To check if you are a member of the Administrators Group:

- 1. Open Computer Management on the PC. Use the search function to locate it, if necessary.
- 2. On the left pane of the **Computer Management** window, double-click on Local Users and Groups and then select Groups.
- 3. In the right pane, double-click on **Administrators**. The Administrators Properties window lists the members of the Administrators group.

If you are not a member of this group, contact your IT professional.

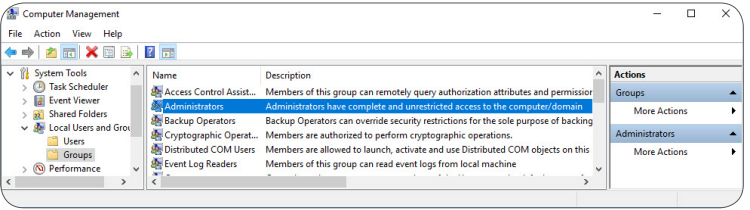

### **Figure 6**

Computer Management

# Close All Running Applications

Before installing, ensure that all running applications are closed.

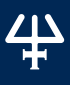

# Set Region & Language Options

During the installation, Regional Settings must match the operating system language.

To set region and language options:

- 1. Open Region & language options on the PC. Use the search function to locate it, if necessary.
- 2. In the Region & language window, verify that the settings are for the same language and country as the operating system.

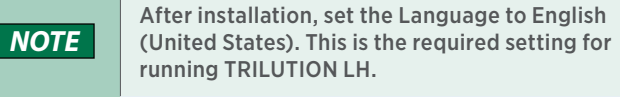

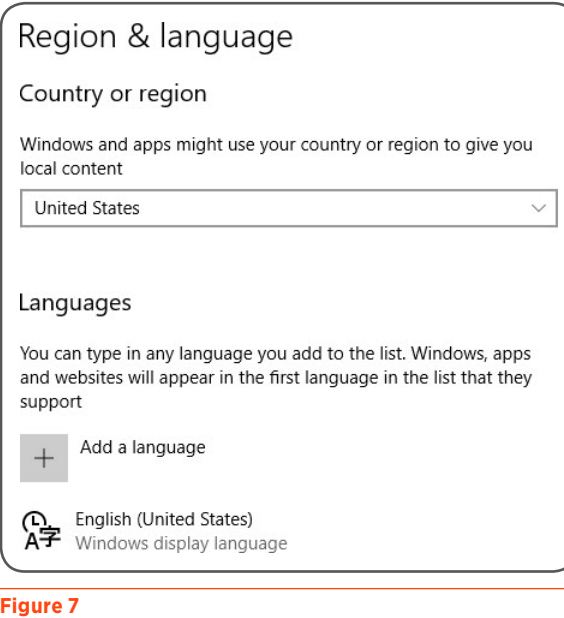

Region & language Options

# ድ<br>ድ epare for Installation

# Disable Antivirus Software

It is recommended to temporarily disable the antivirus software during installation.

To temporarily disable your antivirus software, refer to the documentation included with the software.

After installation, make sure to enable the antivirus software.

# Disable Firewall

It is recommended to temporarily disable firewalls during installation.

### WINDOWS DEFENDER FIREWALL

To temporarily disable the Windows Defender Firewall:

- 1. Open Windows Defender Firewall on the PC. Use the search function to locate it, if necessary.
- 2. On the left pane of the Windows Defender Firewall window, select Turn Windows Defender Firewall on or off.
- 3. Select

Turn off Windows Defender Firewall (not recommended) under each network location.

4. After installation, make sure to enable the firewall.

### OTHER FIREWALL

To temporarily disable your firewall, refer to the documentation included with the software.

After installation, make sure to enable the firewall.

# <span id="page-8-0"></span>**Installation Overview**

One USB is used to install TRILUTION LH Software and the additional software that is required. The full installation will take approximately 20 minutes.

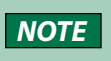

**NOTE** If at any time during the installation a User Account Control window appears, then click Yes.

The installation proceeds as follows:

- 1. Insert the Gilson Software USB into the USB port and then follow the instructions in **Start Here.pdf** to navigate to the installation file(s) and start the installation.
- 2 The installation checks for the Microsoft .NET Framework feature on the PC.
	- If the feature is available, the installation will continue.
	- If the feature is not available, the installation will fail immediately. Proceed with the following steps:
		- a. Ensure and/or establish an internet connection.
		- b. Open Windows Features on the PC. Use the search function to locate it, if necessary.

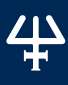

c. Turn on the

.NET Framework 3.5 (includes .NET 2.0 and 3.0) feature by selecting its check box and then selecting OK. The check box will be filled, indicating that only part of the feature is turned on. This is expected and acceptable.

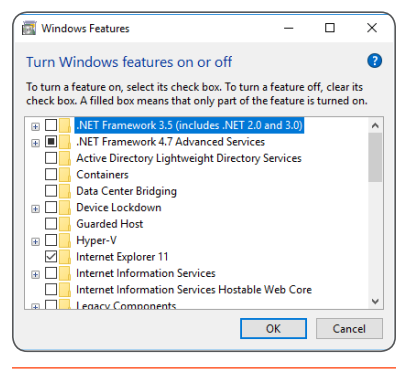

**Figure 8** Windows Features

d. When prompted, select Download Files from Windows Update.

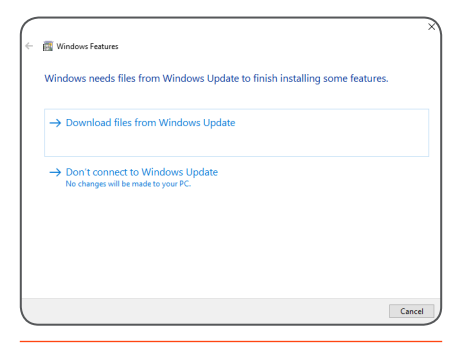

### **Figure 9** Windows Update

3. Follow the on-screen instructions to install the required pre-requisite items, if not already installed. The InstallShield Wizard will either prompt for action or complete the installation of the required items automatically.

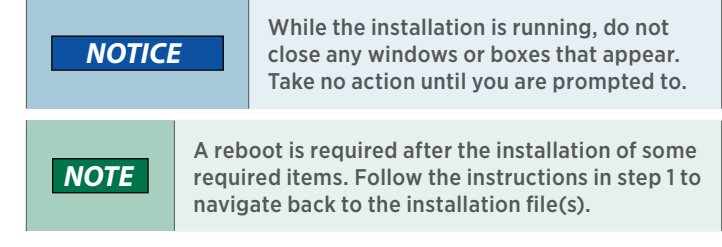

4. Follow the on-screen instructions to install TRILUTION LH, which also installs the TRILUTION LH Backup Utility. Reboot the PC when prompted.

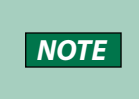

It is recommended to install to the default location. C:\PROGRAM FILES (x86)\GILSON\ TRILUTION LH 4.0.

# **Property Page Creator Installation (Optional)**

To install the Property Page Creator, select Start and then select Gilson Applications > Install or Uninstall Property Page Creator.

Follow the on-screen instructions to install Property Page Creator.

**NOTE** If at any time during the installation a User Account Control window appears, then click Yes.

Start TRILUTION LH

START TRILUTION LH

# <span id="page-11-0"></span>**Start TRILUTION LH**

When starting TRILUTION LH for the first time follow the instructions in this section.

# Set Region and Language Options

Before starting TRILUTION LH for the first time, set the Language to English (United States). Verify the following:

- The decimal symbol used is a period and not a comma.
- The short date and long date formats are set to month/day/year.

# Log On as System Administrator

The first time you start TRILUTION LH, you must have local System Administrator privileges.

# Start TRILUTION LH

To start TRILUTION LH, select Start and then select Gilson Applications > TRILUTION LH.

Alternatively, TRILUTION LH can be started by double-clicking on the TRILUTION LH icon on the desktop. This icon is created automatically during installation.

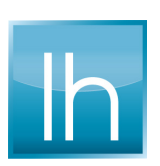

If any Windows Security Alerts appear with Gilson as the Publisher, select Allow Access.

# Notification of Temporary License and Prompt to Register

A message appears displaying the number of temporary period days remaining. Select OK to register TRILUTION LH later or select Register Now... to register TRILUTION LH immediately. (If registering immediately, refer to [Register TRILUTION LH](#page-14-1) on [page 15](#page-14-1) for more information.)

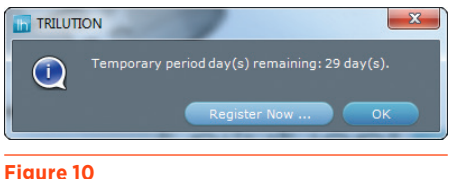

### Temporary Period Days Remaining Message

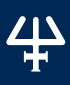

# Log In

The TRILUTION LH Log In window appears.

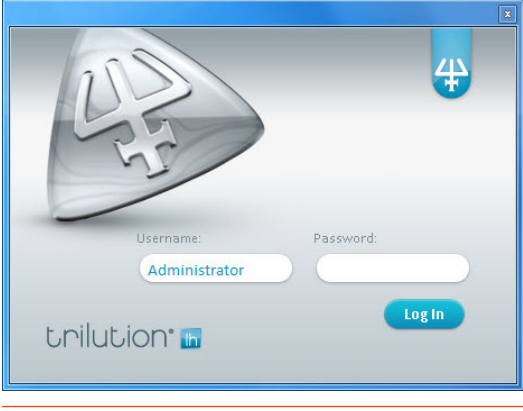

**Figure 11** TRILUTION LH Log In Window

TRILUTION LH automatically creates a default user (Administrator) who belongs to a default group (Admin) during installation. To log in to TRILUTION LH for the first time, enter the following Username and Password and then select Log In.

### Username: Administrator

### Password: Admin

The Username and Password are case sensitive and must be entered exactly. There is a 20 character limit.

You will be prompted to enter a new password for the user. Select OK and then enter a new password.

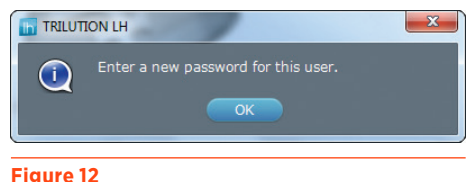

Prompt to Enter New Password

# <span id="page-14-1"></span><span id="page-14-0"></span>**Register TRILUTION LH**

TRILUTION LH is installed with a 30-day temporary license. Each installation of TRILUTION LH must be registered with Gilson.

To register TRILUTION LH:

- 1. Start TRILUTION LH and log in as Username Administrator with the appropriate password.
- 2. On the Liquid Handling menu, select Utilities.

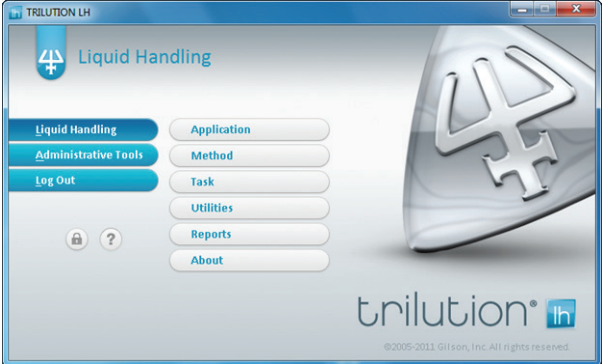

**Figure 13** Liquid Handling Menu

# 3. On the Utilities menu, select Register.

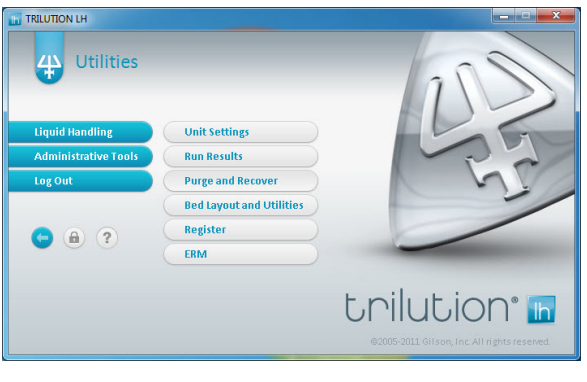

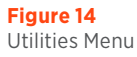

4. The registration process is explained on the left side of the TRILUTION LH Registration window. Review the information.

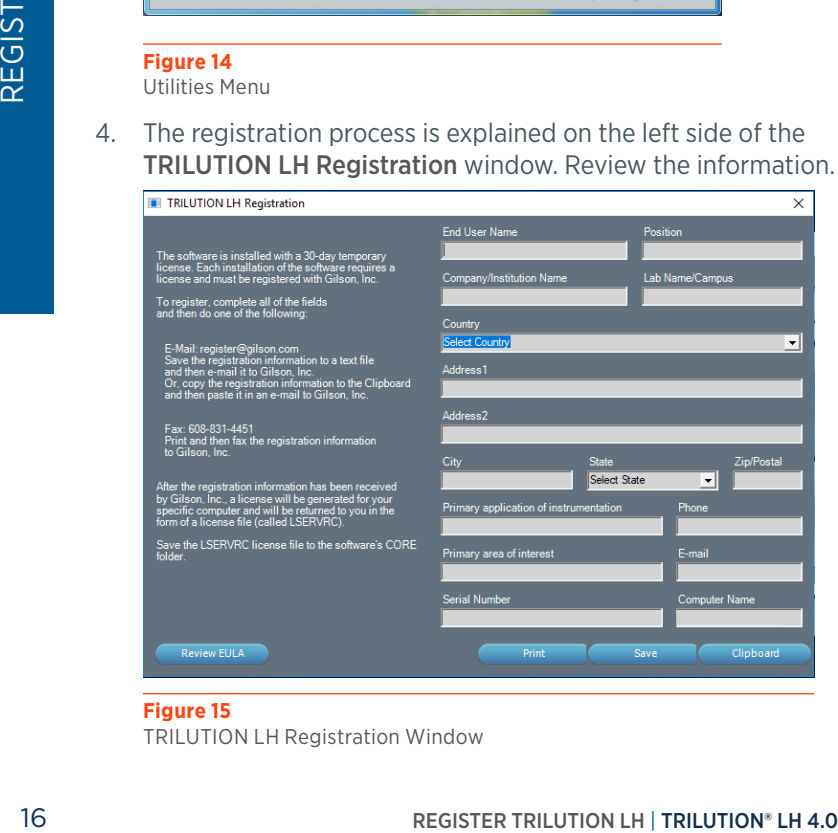

### **Figure 15**

TRILUTION LH Registration Window

- 5. Complete all fields. Refer to supplied registration card or contact your local Gilson representative for the serial number.
- 6. Optionally, select Review EULA to review the End User License Agreement. Select OK to return to the Registration window.
- 7. After all fields have been completed, do one of the following:
	- **Print**

Select **Print** to print the registration information. Use this option if you want to fax your registration information to Gilson.

• **Save**

Select **Save** to save the registration information to a text file. It is recommended that you use this option if you want to e-mail your registration information to Gilson. The default file name is GILSONREGINFO.TXT and can be saved anywhere you choose.

• **Clipboard**

Select **Clipboard** to copy the registration information to the clipboard. You will then need to paste the information into another file or an e-mail.

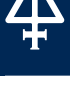

- 8. Send the registration information generated in step 7 to Gilson. There are two registration options available.
	- **E-mail** E-mail the registration information to Gilson. The e-mail address is [register@gilson.com](mailto:register%40gilson.com?subject=).
	- **Fax**

Fax the registration information to Gilson. The fax number is (1) 608-831-4451.

9. After your registration information has been received by Gilson, a license will be generated for your specific PC and returned to you in the form of a license file (called LSERVRC or LSERVRC.TXT).

To update from a temporary to a permanent license, save the LSERVRC file from the e-mail to the TRILUTION LH folder.

18 Pettuned to you in the form of a license file (called LSERVRC<br>
or LSERVRC.TXT).<br>
To update from a temporary to a permanent license, save the<br>
LSERVRC file from the e-mail to the TRILUTION LH folder.<br>
The default path o The default path on a Windows® 10 system is: C:\PROGRAM FILES (x86)\GILSON\TRILUTION LH 4.0\ CORE.

# *NOTE*

After installation/registration, it is recommended to disconnect from the internet. Because the PC is your system controller, any automatic updates may interfere with your running system.

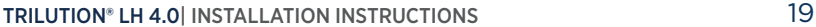

# <span id="page-18-0"></span>**TRILUTION LH Backup Utility**

The TRILUTION LH Backup Utility, installed with TRILUTION LH Software, is used to create backup copies of the database and associated results, which can be restored, if desired.

A clean TRILUTION LH database backup is installed with the software. Run the TRILUTION LH Backup Utility to create additional database backups as desired.

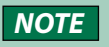

The clean database backup (TRILUTION LH Clean Database.lhbackup) is located at C:\ProgramData\ Gilson\TRILUTION LH 4.0\Backups.

**Backup Utility** 

**Restore** 

**About** 

**Backup** 

To start the TRILUTION LH Backup Utility click the Start button and then select Gilson Applications > TRILUTION LH Backup Utility.

TRILUTION LH Backup Utility

**Figure 16** TRILUTION LH Backup Utility Window

trilution **h** 

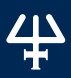

# Create Backup

- 1. Close TRILUTION LH and any other programs that may be communicating with the database (GEARS, Property Page Creator, etc.).
- 2. On the TRILUTION LH Backup Utility window, select Backup.
- 3. On the System Backup Information window, type a Name and a Description. Select Save.

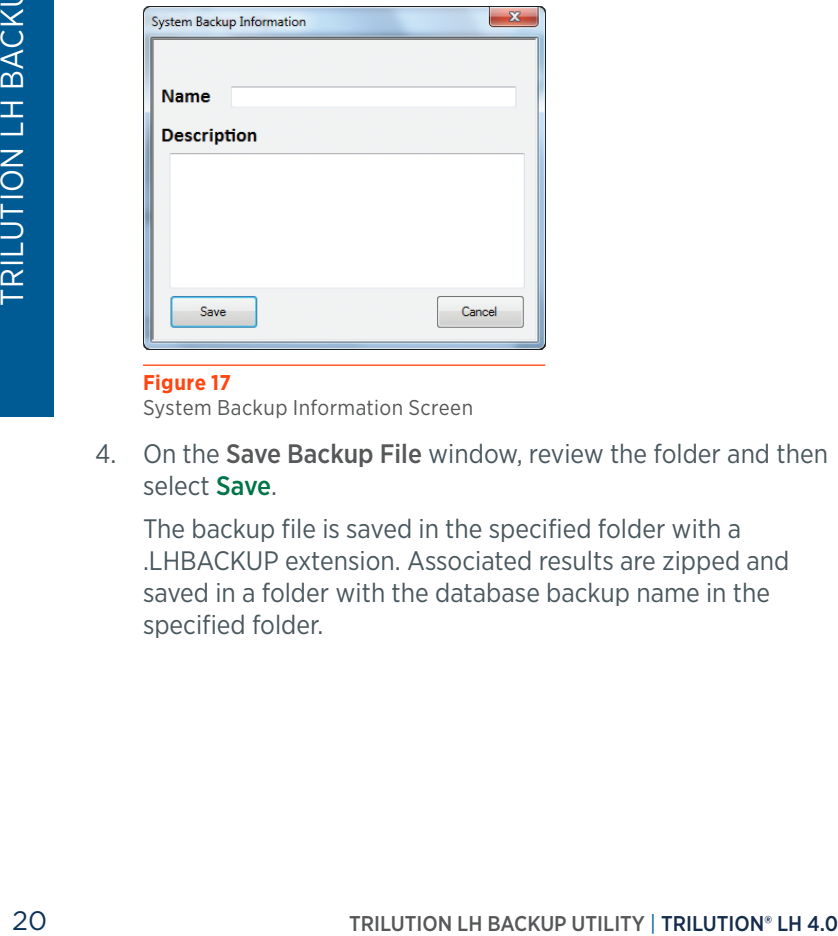

### **Figure 17**

System Backup Information Screen

4. On the Save Backup File window, review the folder and then select Save.

The backup file is saved in the specified folder with a .LHBACKUP extension. Associated results are zipped and saved in a folder with the database backup name in the specified folder.

# <span id="page-20-0"></span>Restore Backup

- 1. Close TRILUTION LH and any other programs that may be communicating with the database (GEARS, Property Page Creator, etc.).
- 2. On the TRILUTION LH Backup Utility window, select Restore.
- 3. On the Restore Backup File window, select the backup file (.LHBACKUP) to restore and then select Open.

The selected database is restored, replacing the existing database.

# **Installation Qualification**

Complete the TRILUTION LH Installation Qualification supplied on the Gilson Software USB.

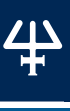

# <span id="page-21-0"></span>**Gilson Server Settings**

The COM port and baud rate for GSIOC communication can be set through GSIOC Server Settings.

To change the COM port or baud rate:

1. Right-click on the **Server** icon in the task bar and then select **Settings** from the menu.

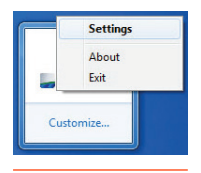

**Figure 18** Server in Task Bar

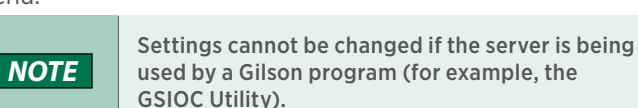

- 2. From the Port dropdown, select the serial communications (COM) port on the PC to which the Gilson interface instrument is connected.
- 3. From the Baud drop-down, select 19200 or 9600 to set the baud. The baud is the rate of data transmission between the PC and the Gilson instrument.

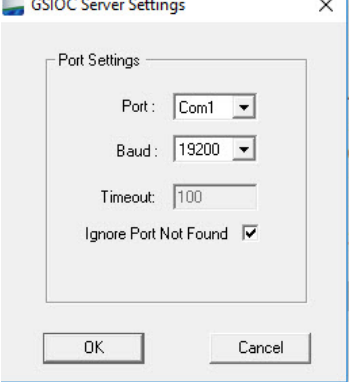

4. If the check box Ignore Port Not Found is not selected and the system

**Figure 19** Port and Baud Settings

does not have a serial port (RS232 port), a message will be displayed stating that a COM port could not be found. Gilson applications are blocked while this message box is open. By default, the Ignore Port Not Found check box is selected.

5. Select OK to save the changes.

# <span id="page-22-0"></span>**Customer Service**

Gilson and its worldwide network of representatives provide customers with the following types of assistance: sales, technical support, applications, and instrument repair.

If you need assistance, please contact your local Gilson representative. Specific contact information can be found at [www.gilson.com/](http://www.gilson.com/ContactUs)ContactUs.

LT380163-01 [www.gilson.com/ContactUs](http://www.gilson.com/ContactUs)